# 今回の公開機能概要

### Var1.1 2019/10/14

(株)エコ・リサーチ

※現時点でのイメージのため、 今後変更される可能性があります。

# もくじ

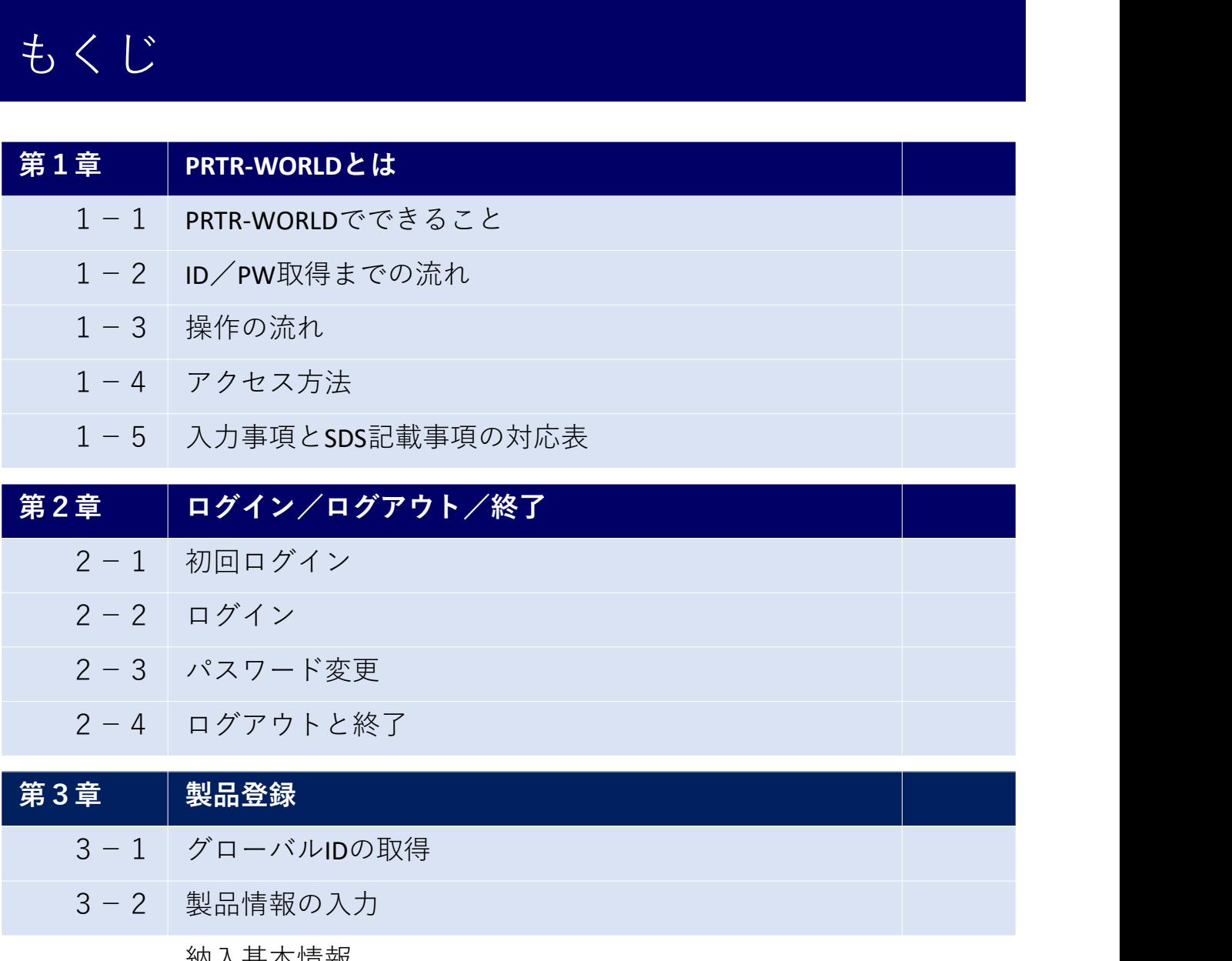

2-4 ログアウトと終了

# 3-1 グローバルIDの取得 3-2 製品情報の入力 納入基本情報

組成情報

危険有害性GHS情報

法規制情報

公開会社/品番情報

品番情報の登録(公開会社設定後続けて入力の場合)

### 関連文書

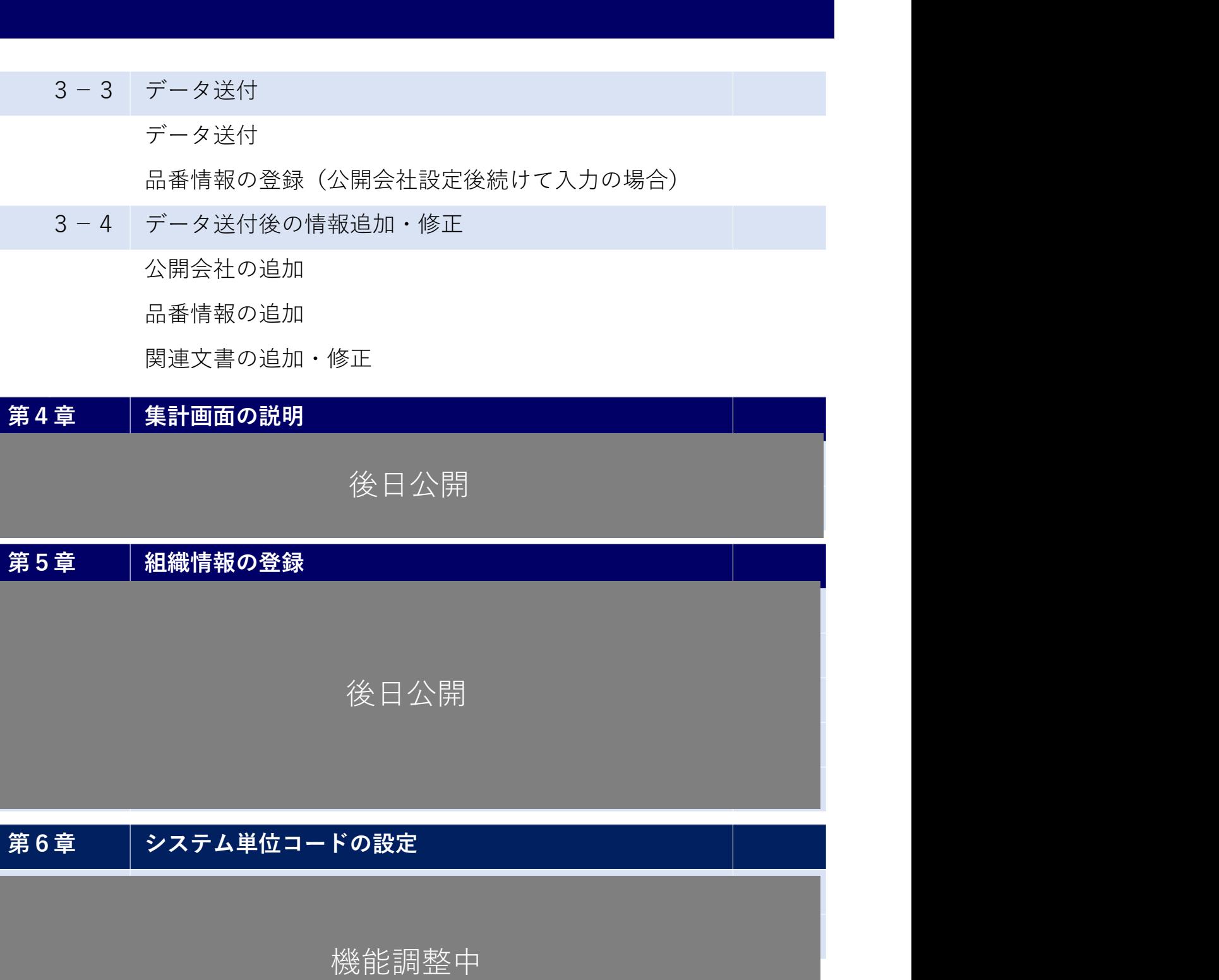

機能調整中

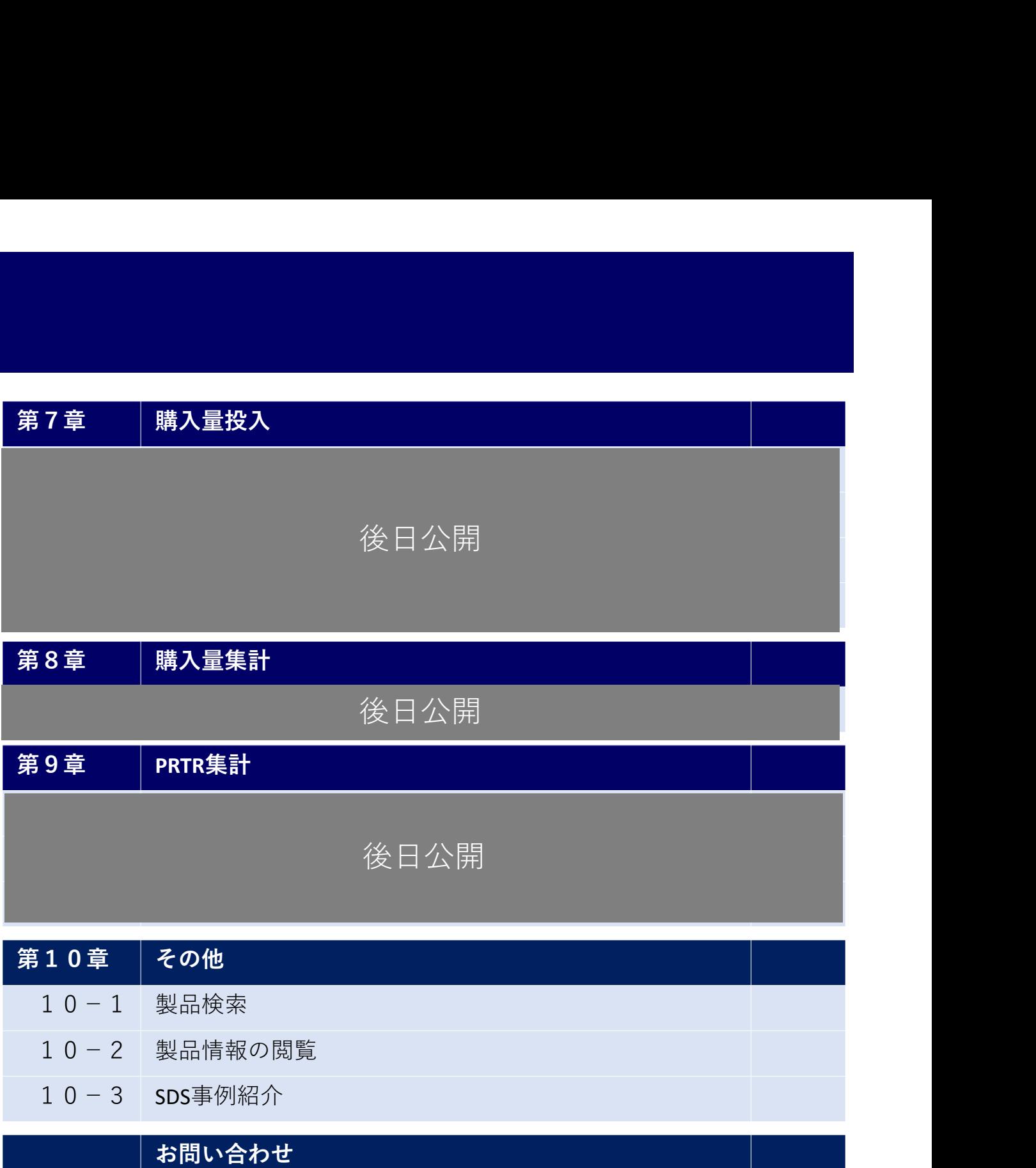

## PRTR-WORLDでできること

PRTR-WORLDで実施できる業務の流れを紹介します。

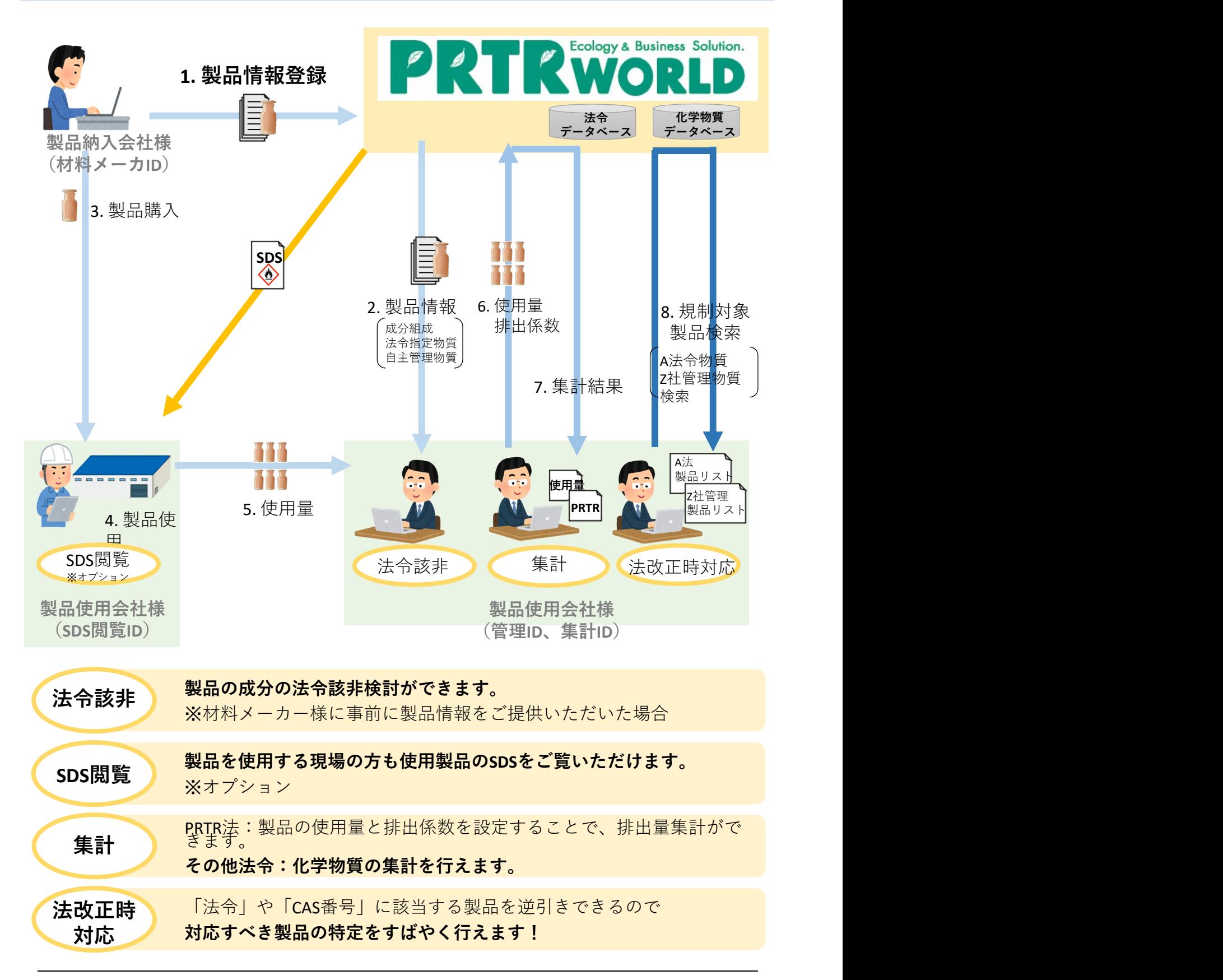

# 2 ID/PW取得までの流れ

PRTR-WORLDのご発注書発行~ログイン開始までの流れを紹介します。

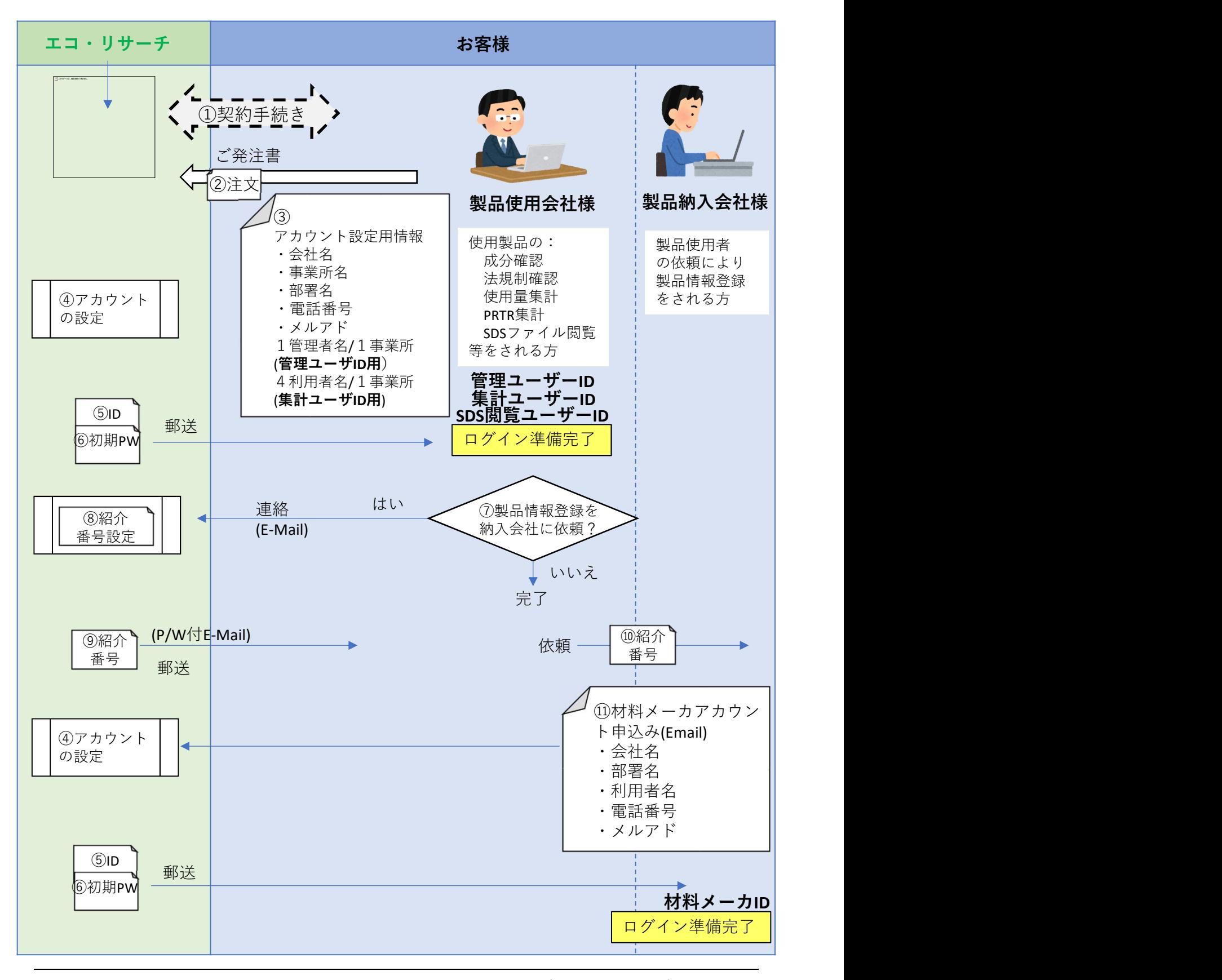

All Rights Reserved, Copyright(C) Eco-Research Corporation.

3 操作の流れ

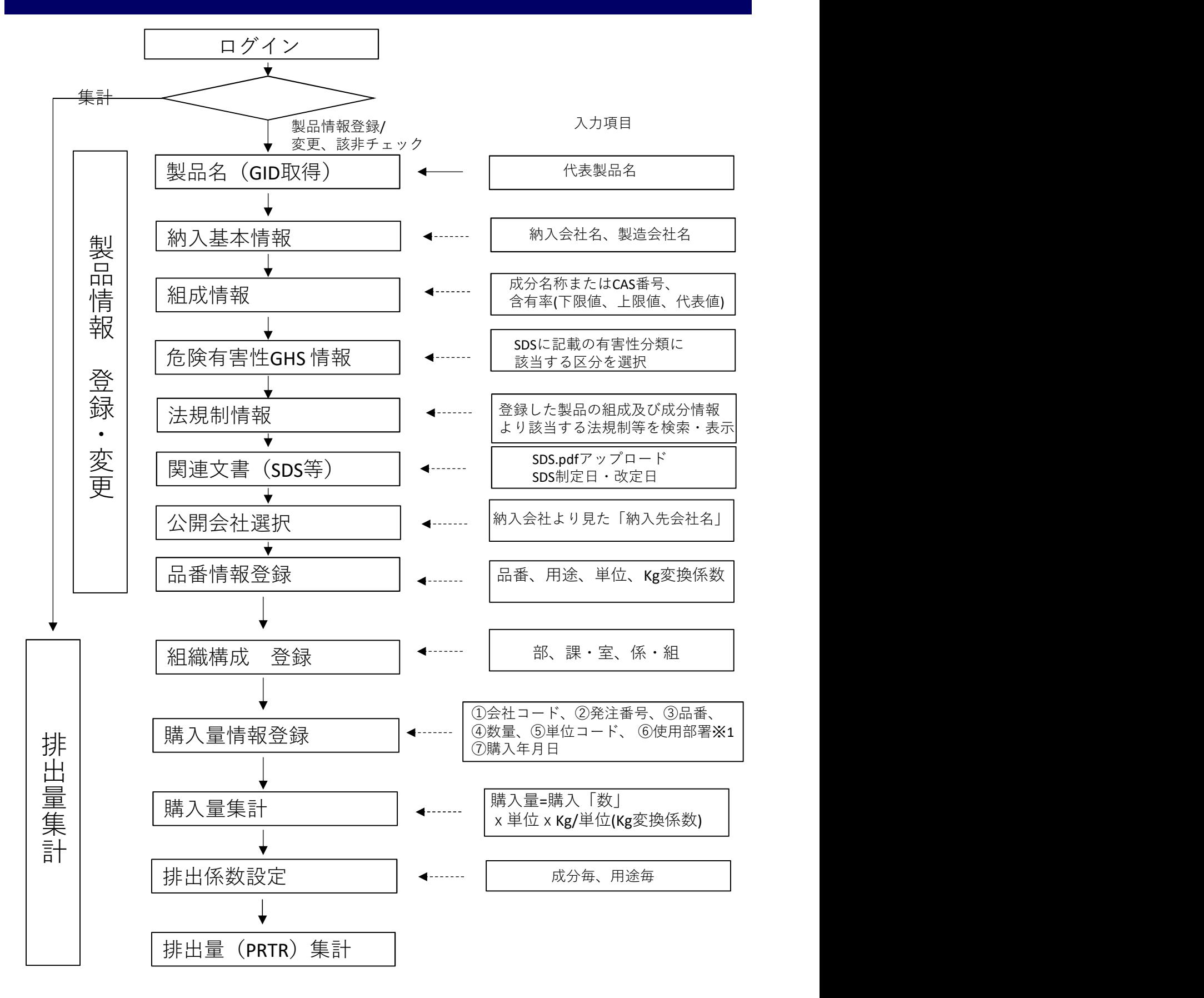

※1:⑥使用部署は(会社コード+事業所コード+部署コード)で構成される

●登録・変更可能 ○閲覧可能 ー非開示

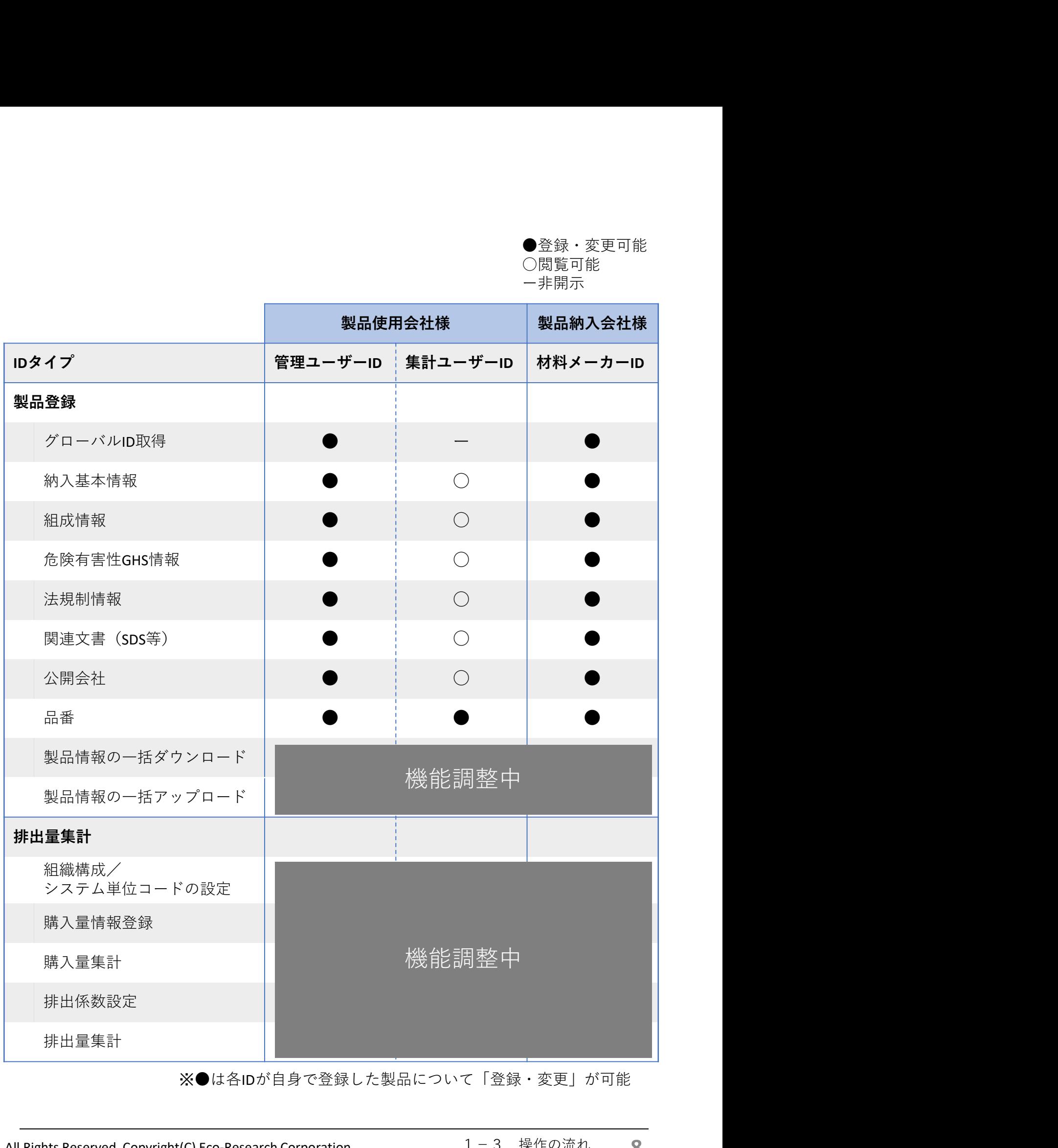

※●は各IDが自身で登録した製品について「登録・変更」が可能

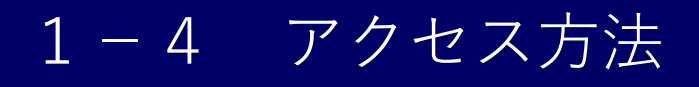

PRTR-WORLDへのアクセス方法をご紹介いたします。

https://www.prtr-world.com/eco/

### 1. PRTR-WORLDへアクセスします。

1)下記URLヘアクセスしてください。

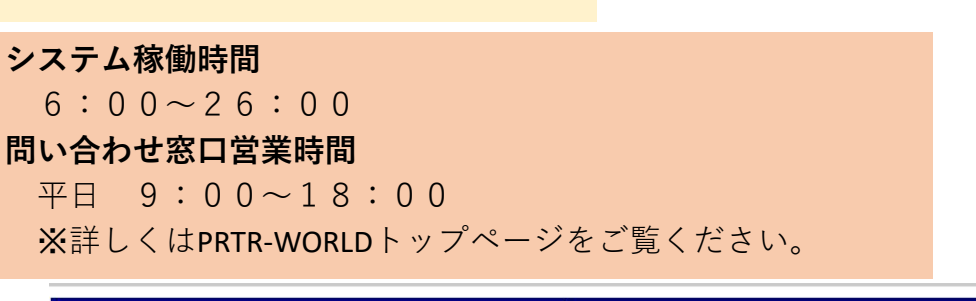

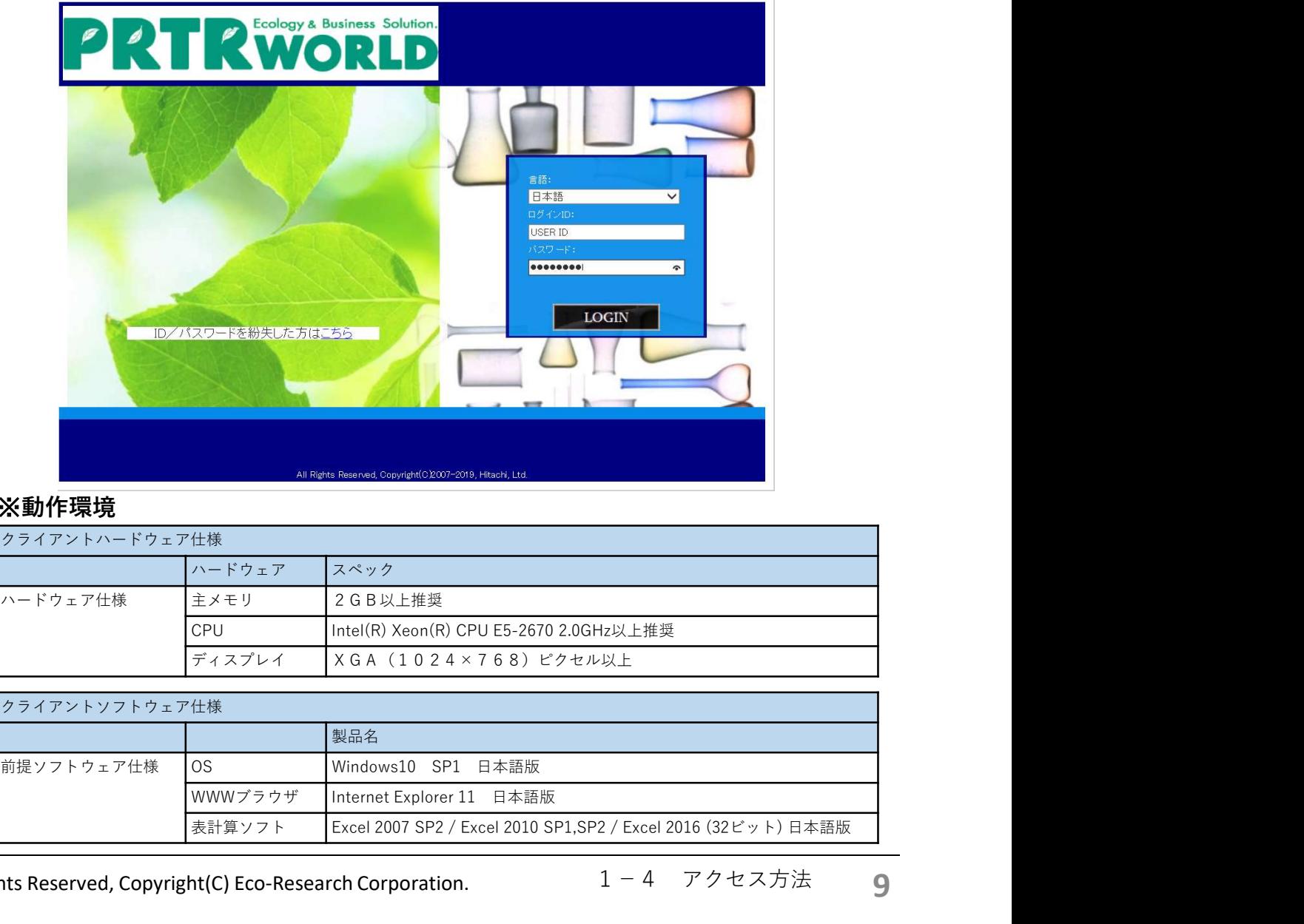

### ※動作環境

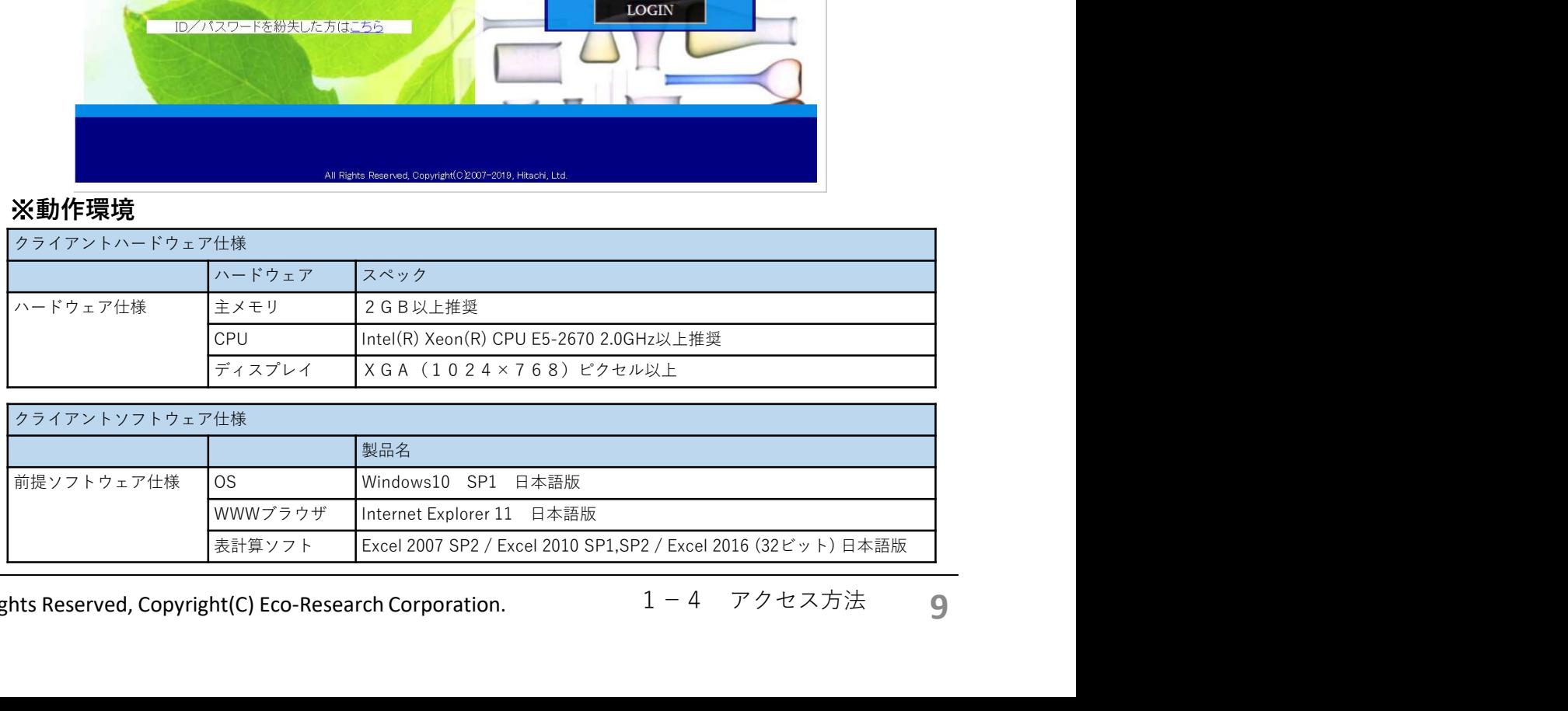

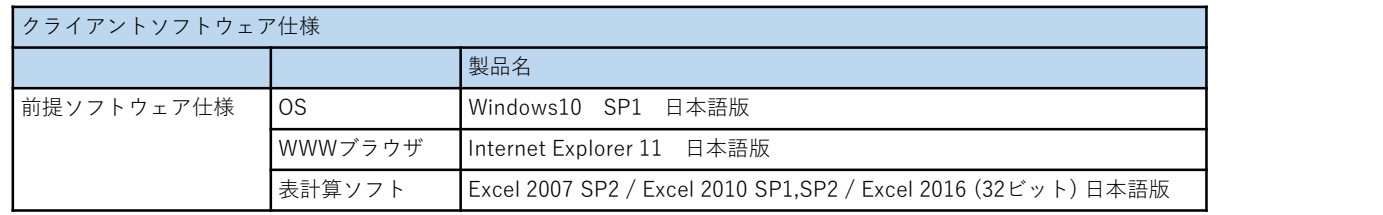

# 1-5 入力項目とSDS記載事項の対応表

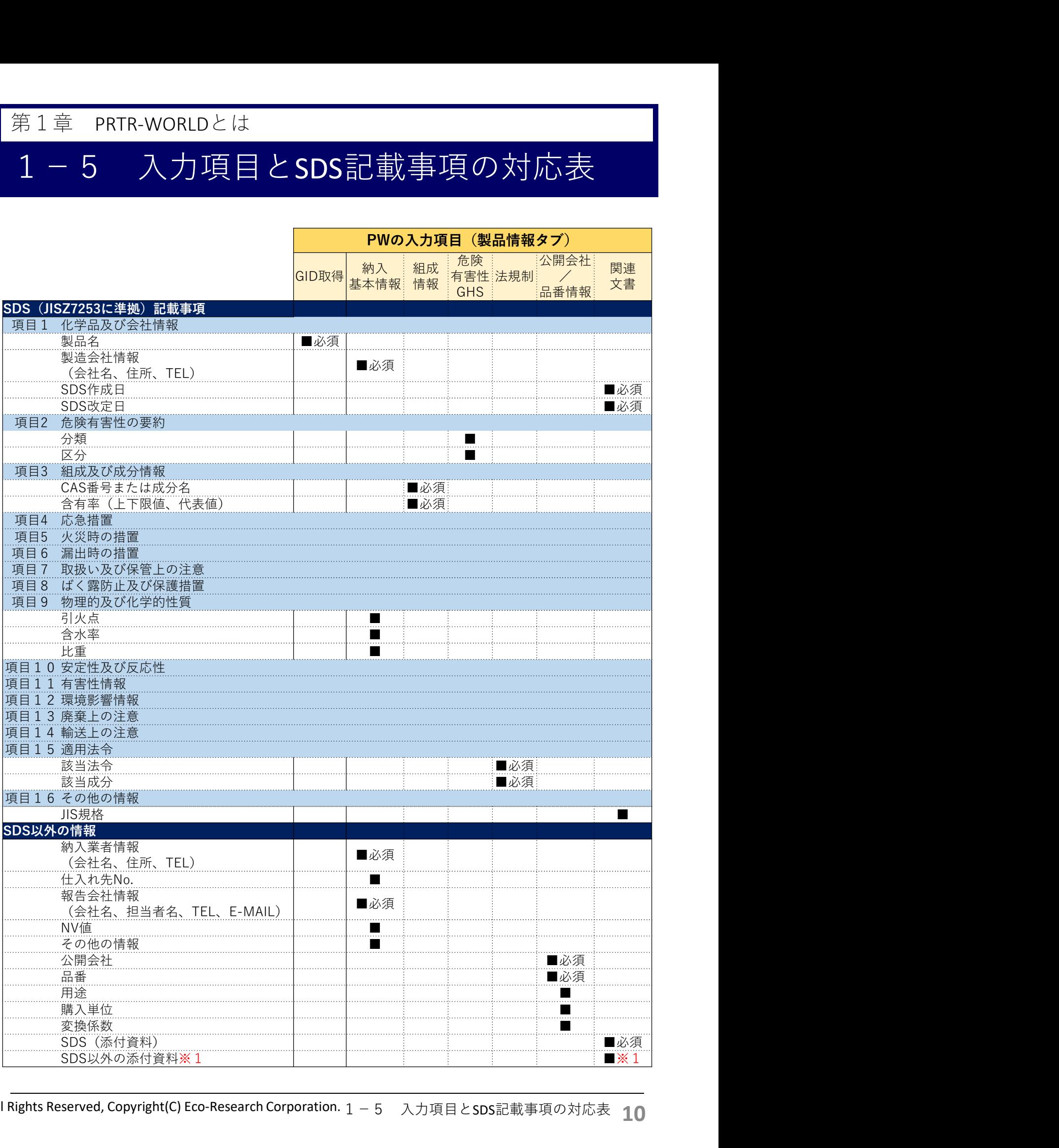

準備いたします。

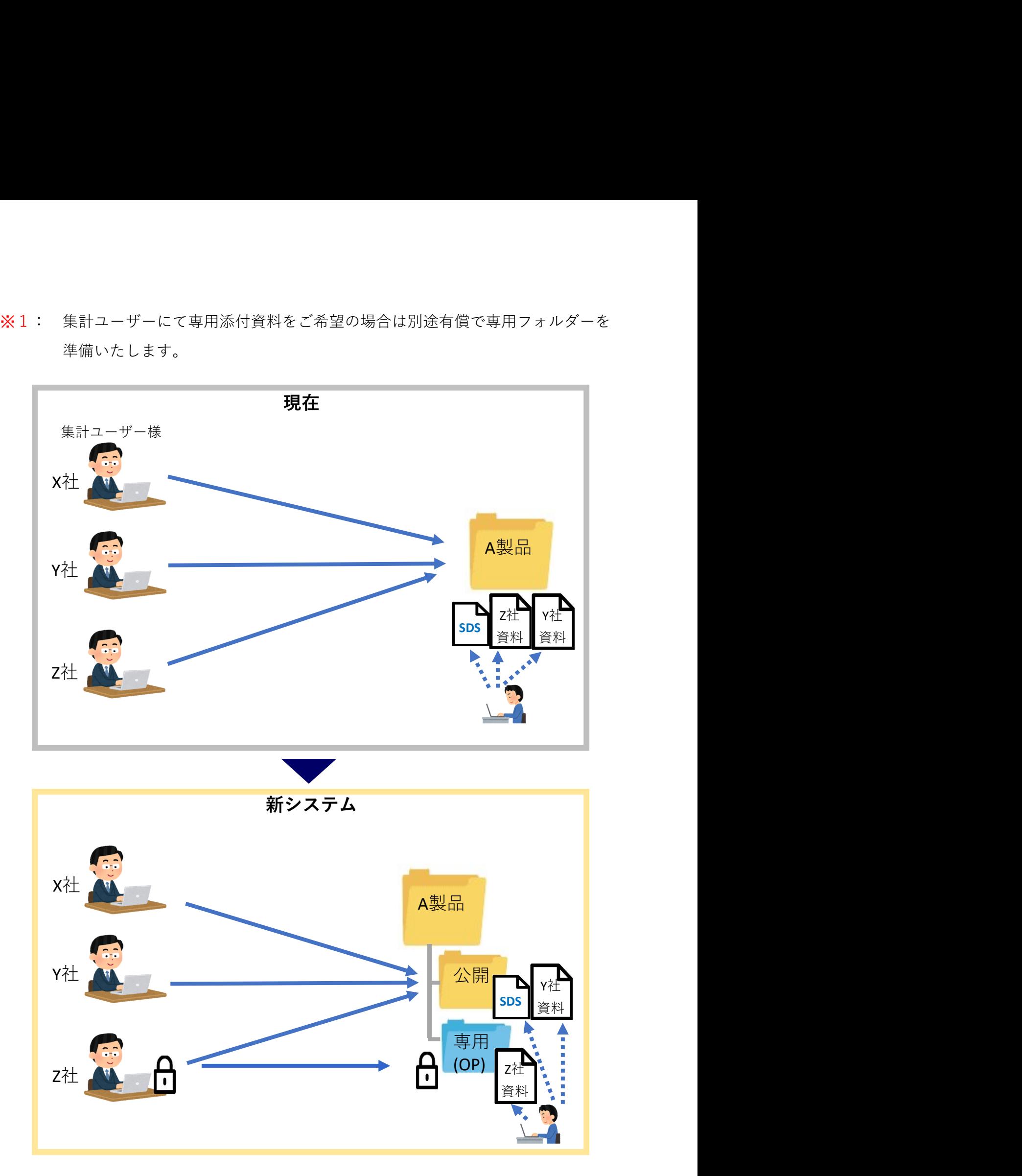

# 2-1 初回ログイン

第2章 ログイン/ログアウト/終了<br>2-1 初回ログイン<br><sub>新システム</sub> (https://prtr-world.com) にアクセスいただきますと、初回ログイン時は 新システム (https://prtr-world.com) にアクセスいただきますと、初回ログイン時は 自動的にパスワード変更画面へ移ります。必ず初期パスワードを変更してください。

ログインします。

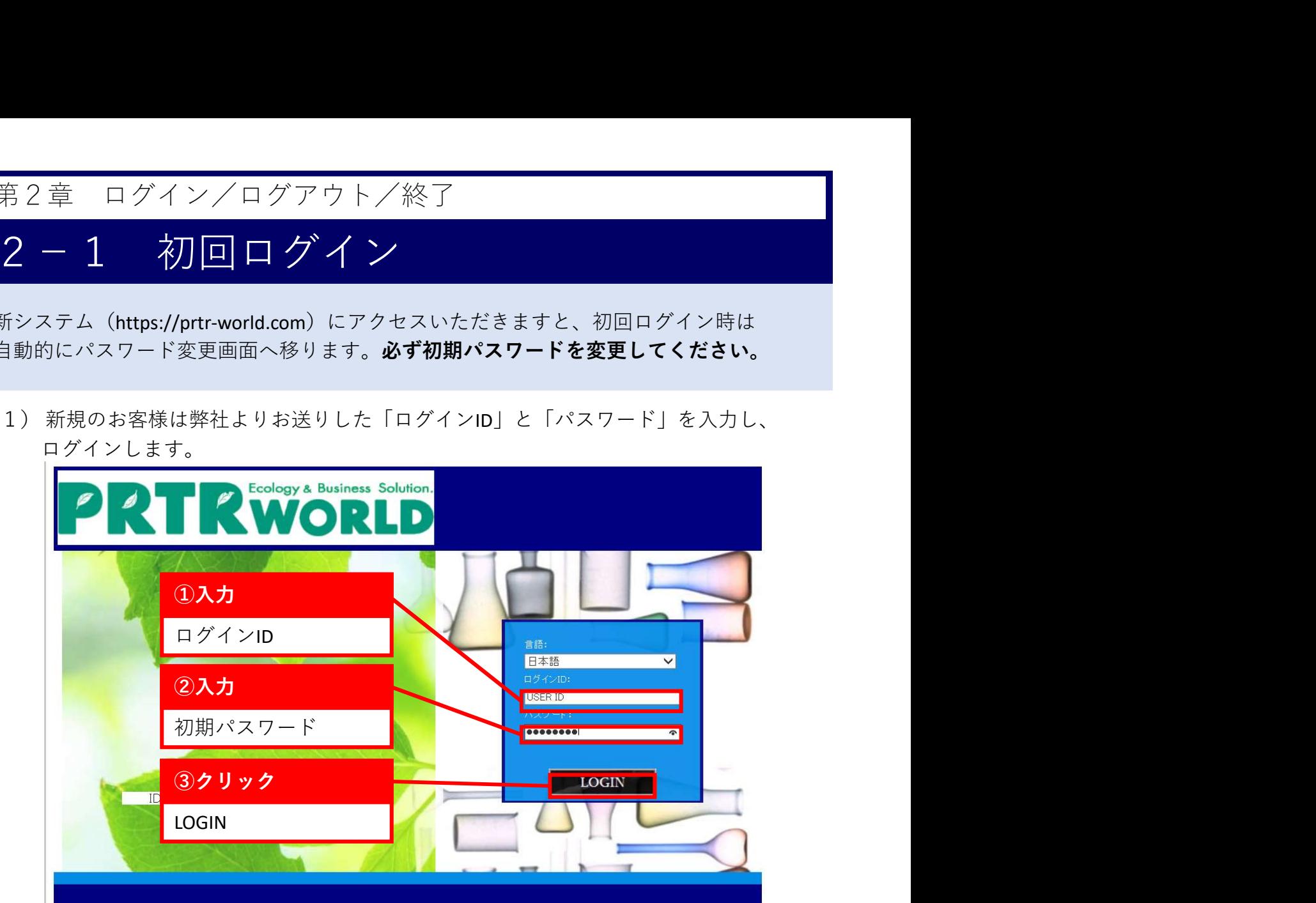

- 2) ログインすると、パスワード変更画面へ移ります。
- 3) パスワードの変更を行います。 ※「新パスワード」はパスワード規則に沿ってご入力ください。

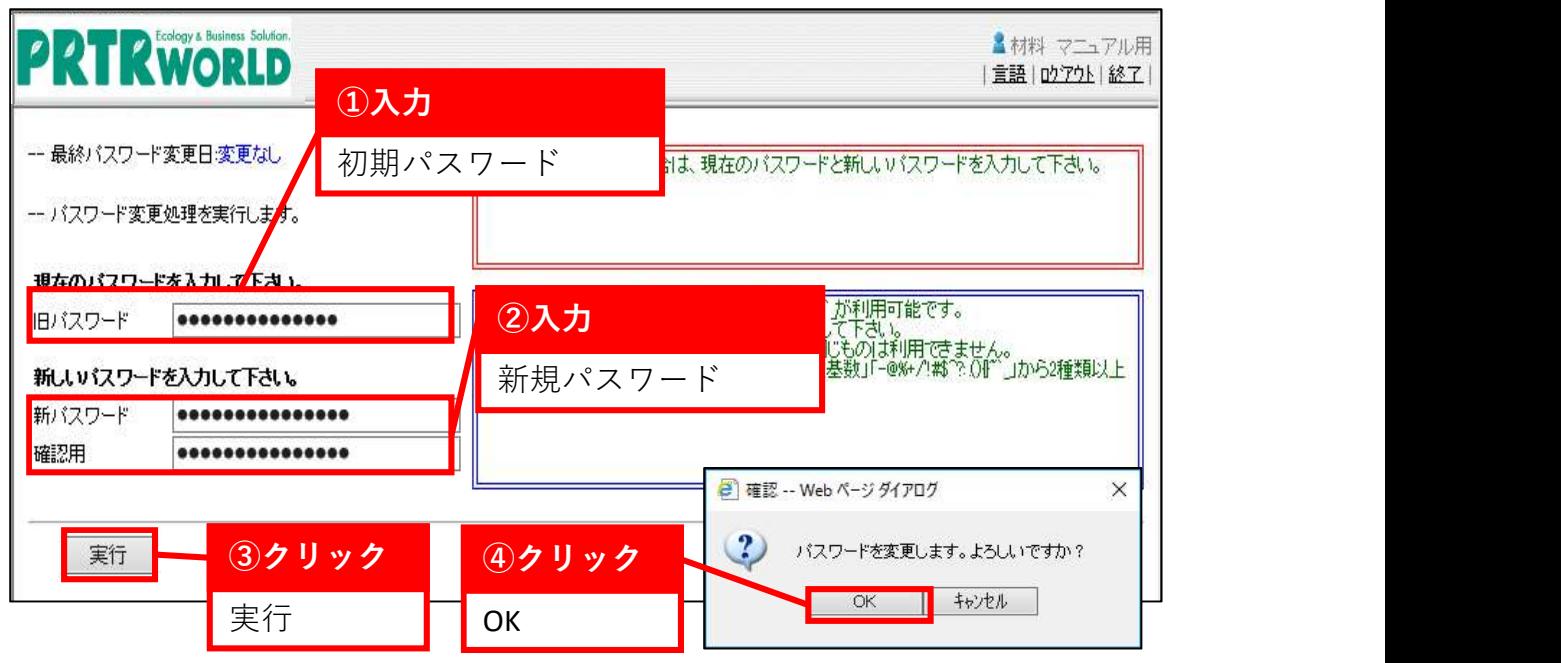

All Rights Reserved, Copyright(C) Eco-Research Corporation.

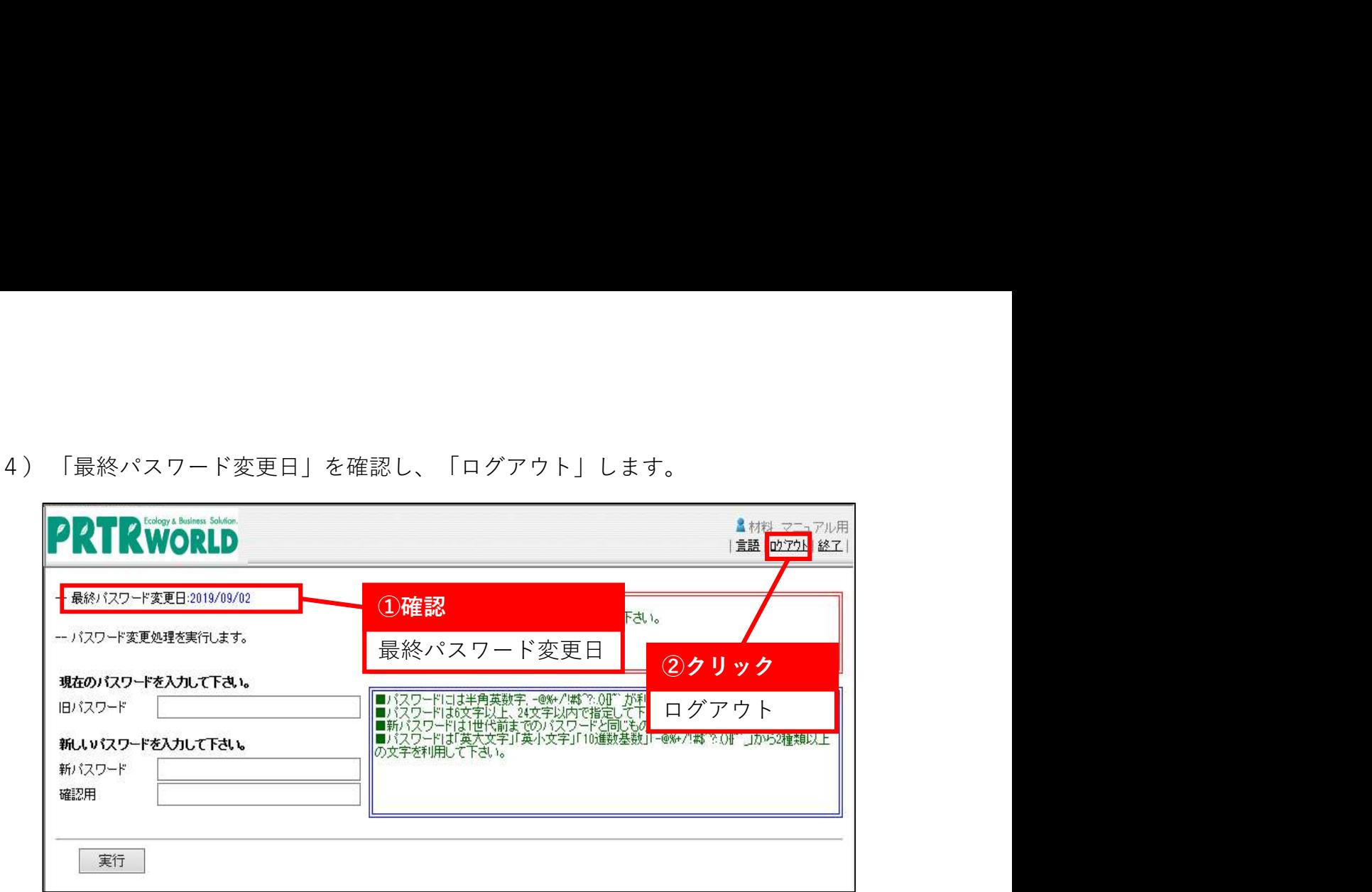

5)ログイン画面に戻りましたら、パスワード変更完了です。 新パスワードでログインできることを確認してください。

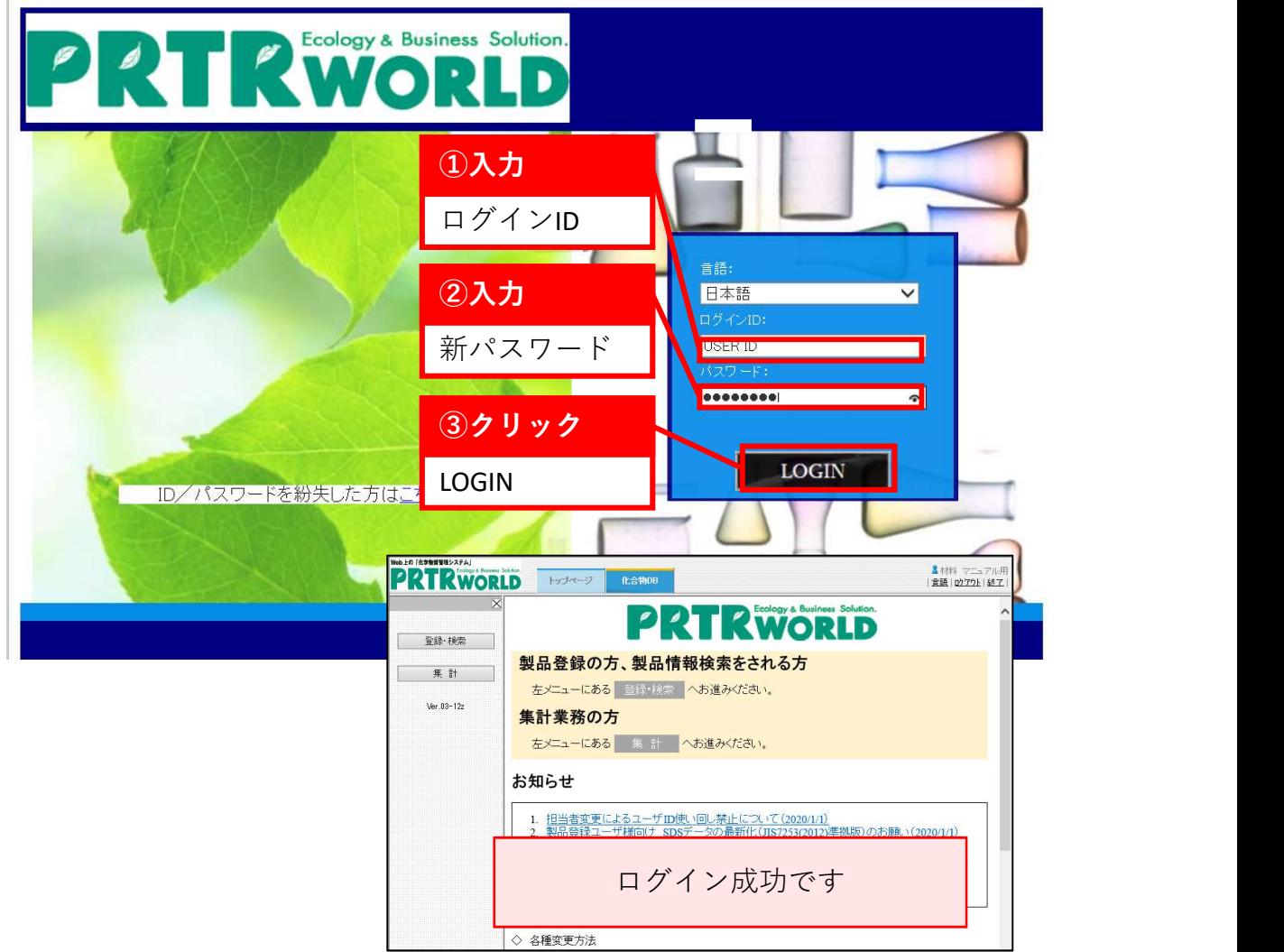

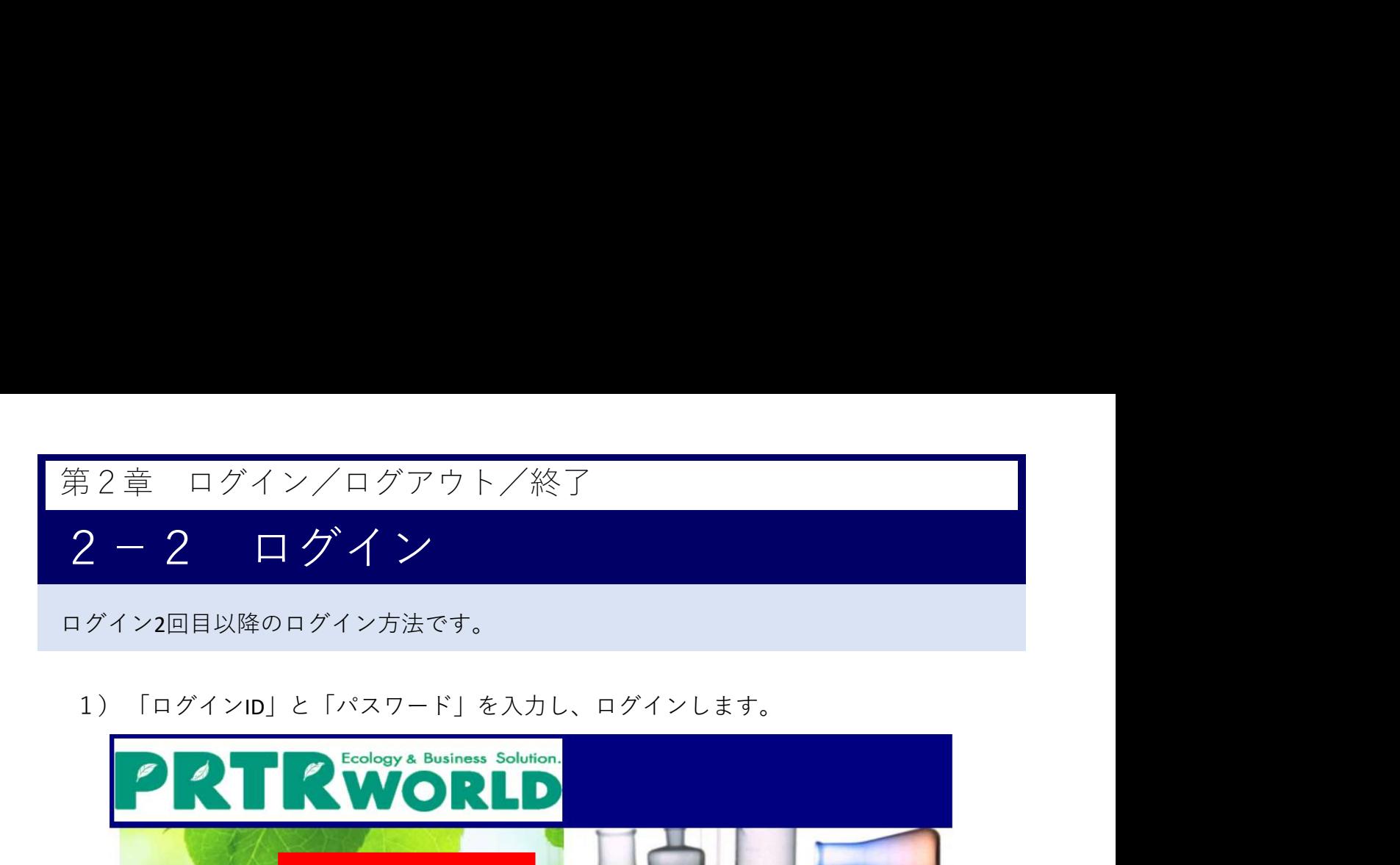

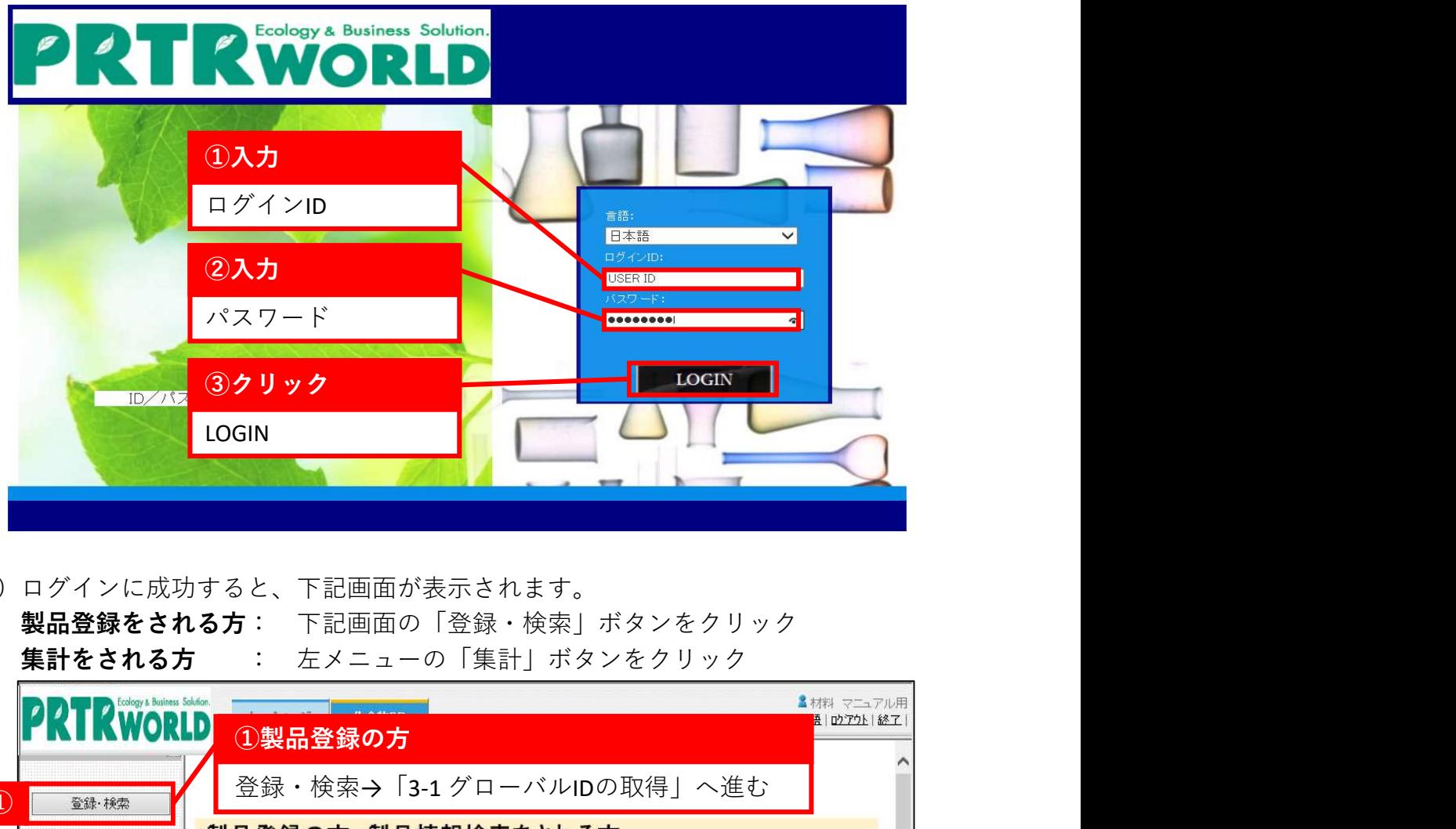

2)ログインに成功すると、下記画面が表示されます。<br>2)ログインに成功すると、下記画面の「登録・検索」ボタンをクリック

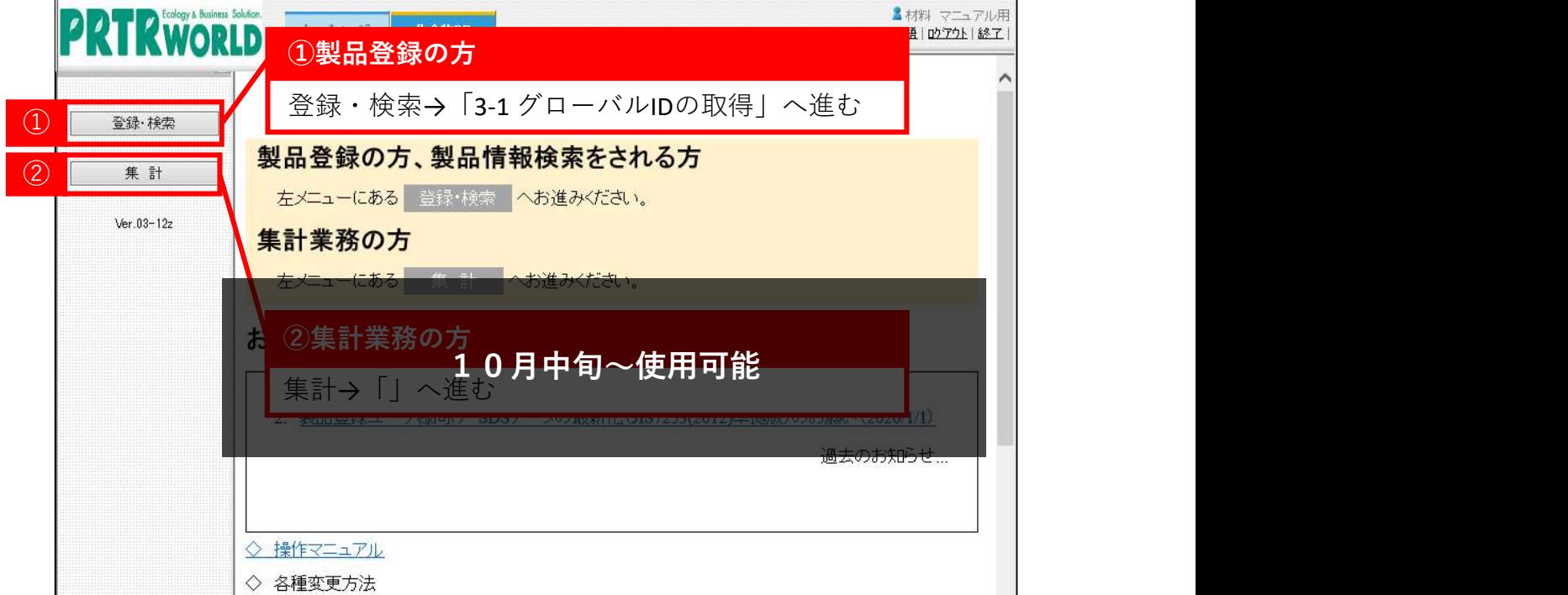

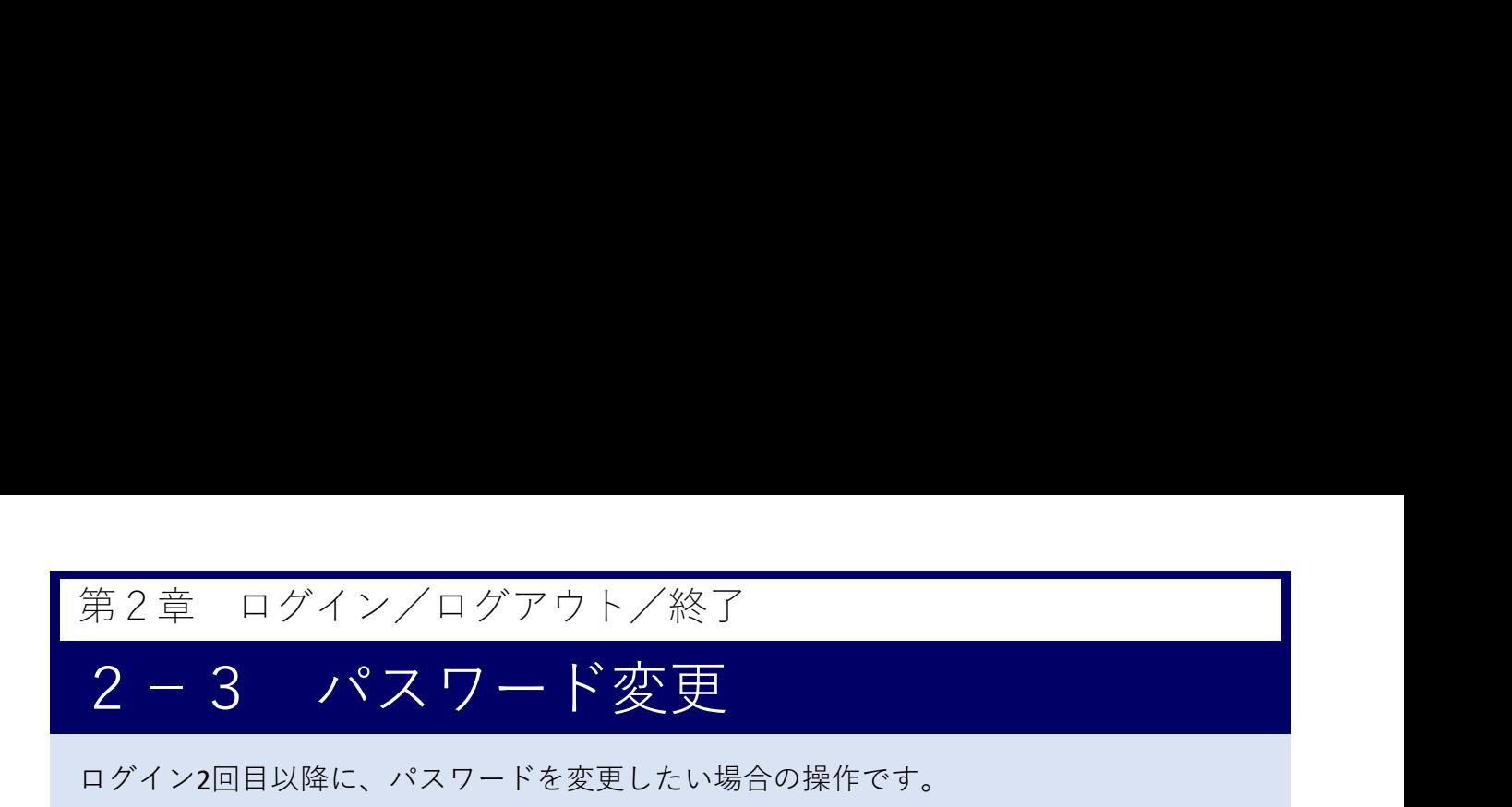

1) ログイン後トップページの上部タブにある「トップページ」をクリックします。

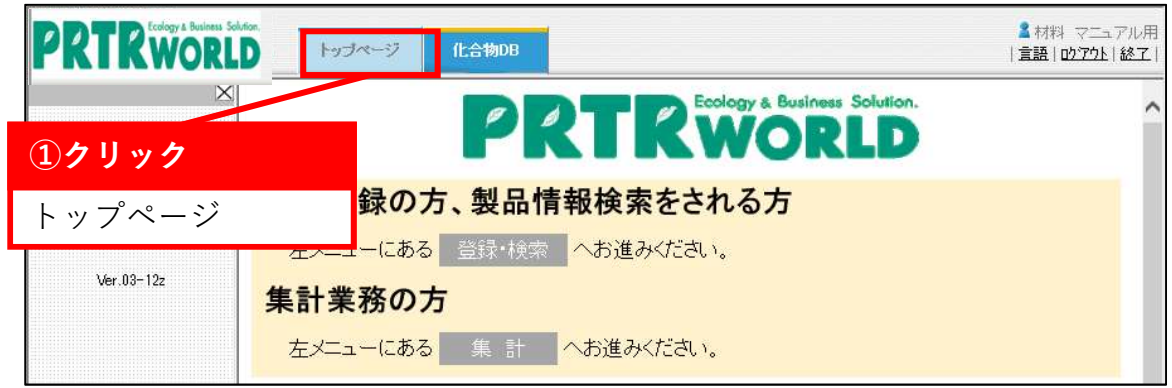

2)トップページタブの左メニューにある「パスワード変更」をクリックします。

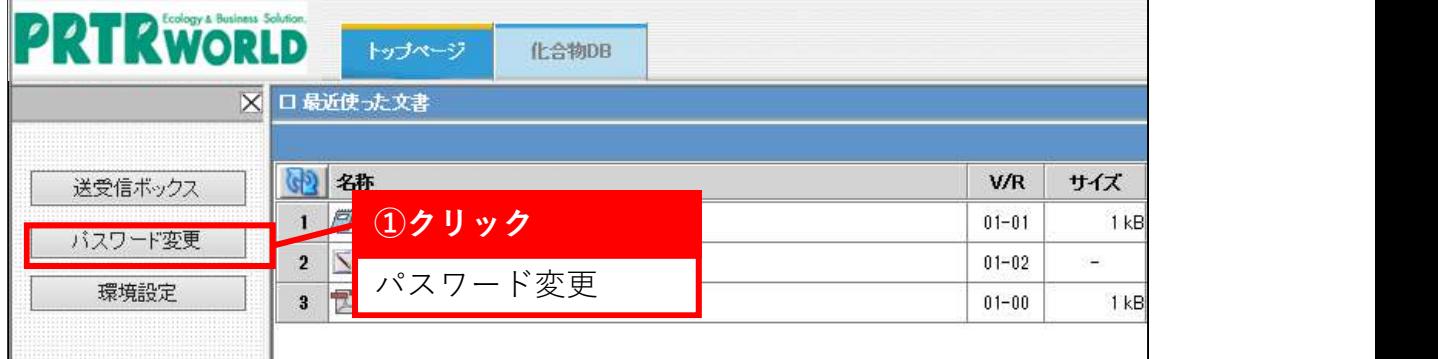

3) パスワードの変更を行います。

### ※「新パスワード」はパスワード規則に沿ってご入力ください。

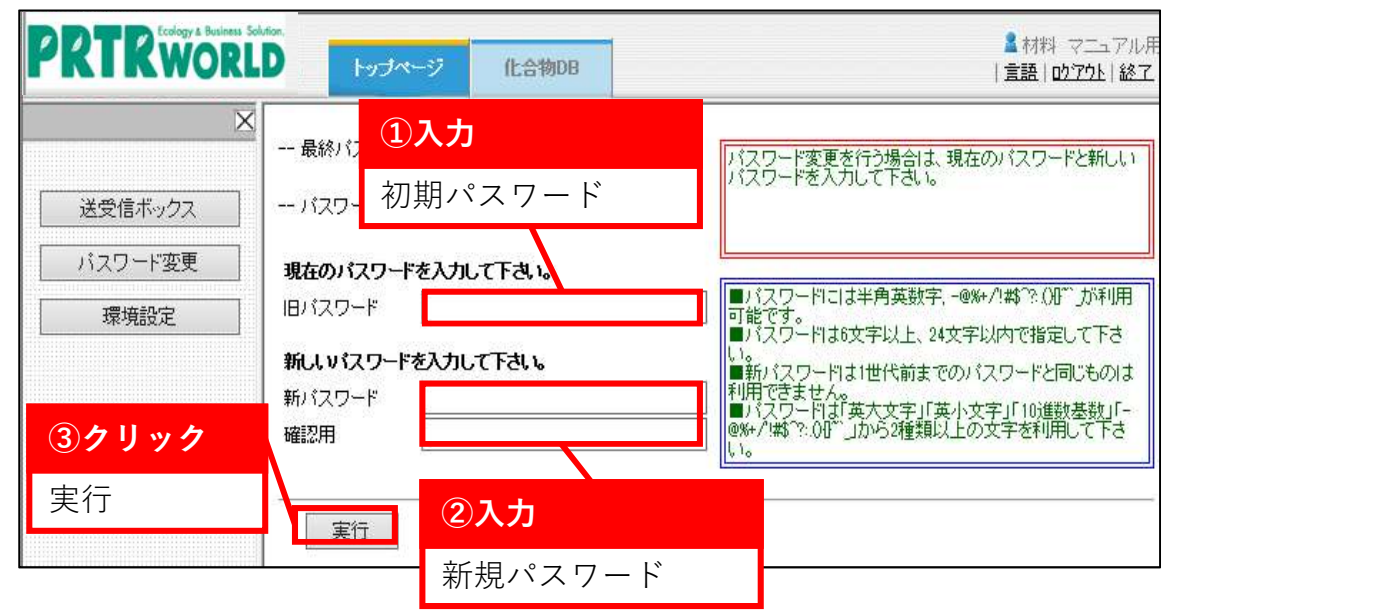

All Rights Reserved, Copyright(C) Eco-Research Corporation.

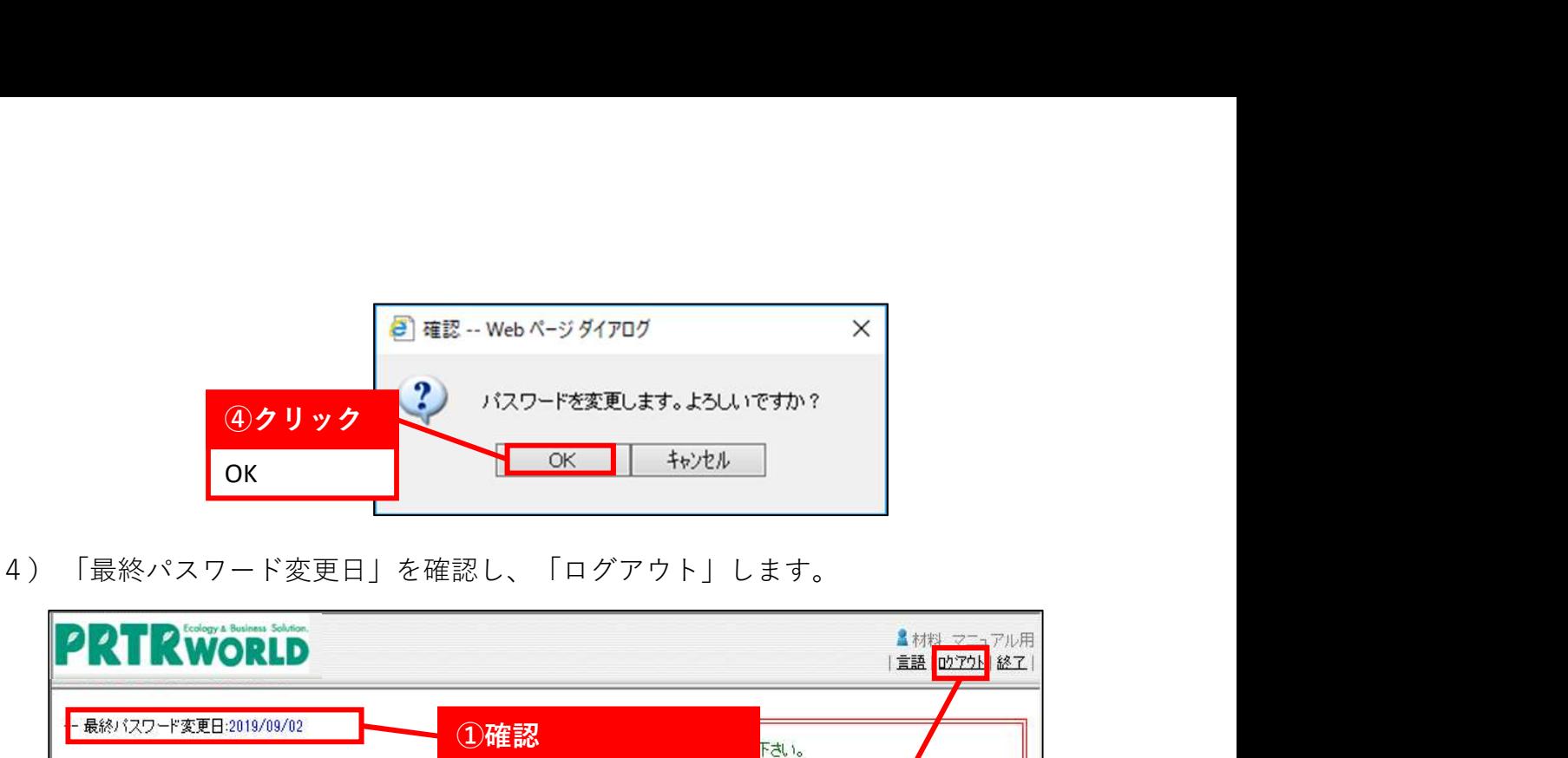

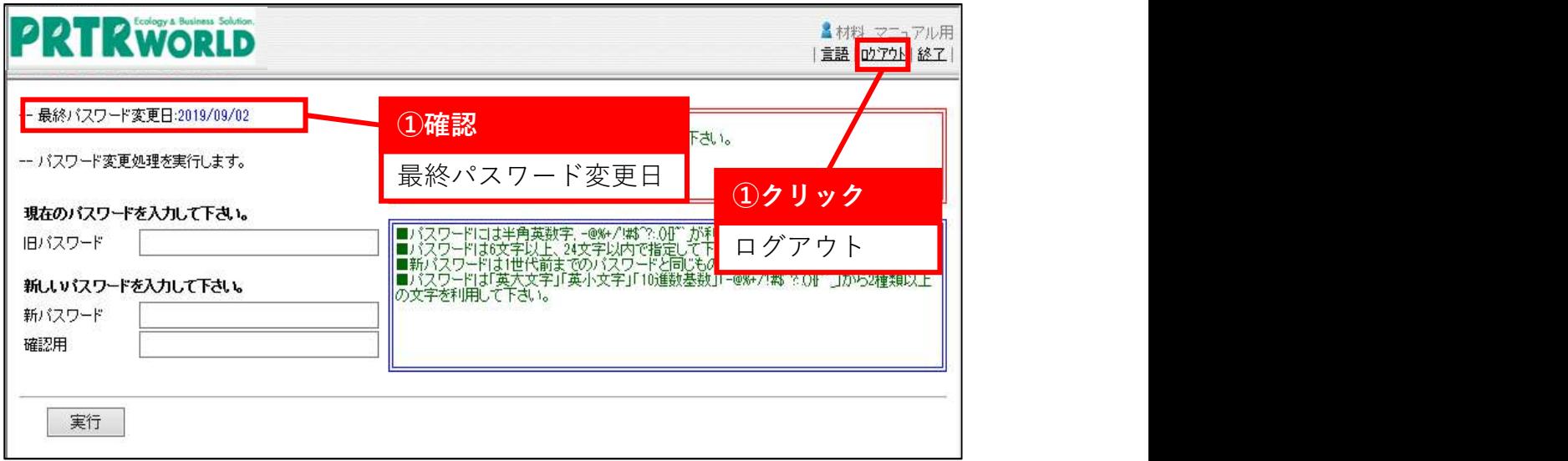

5)ログイン画面に戻りましたら、パスワード変更完了です。 新パスワードでログインできることを確認してください。

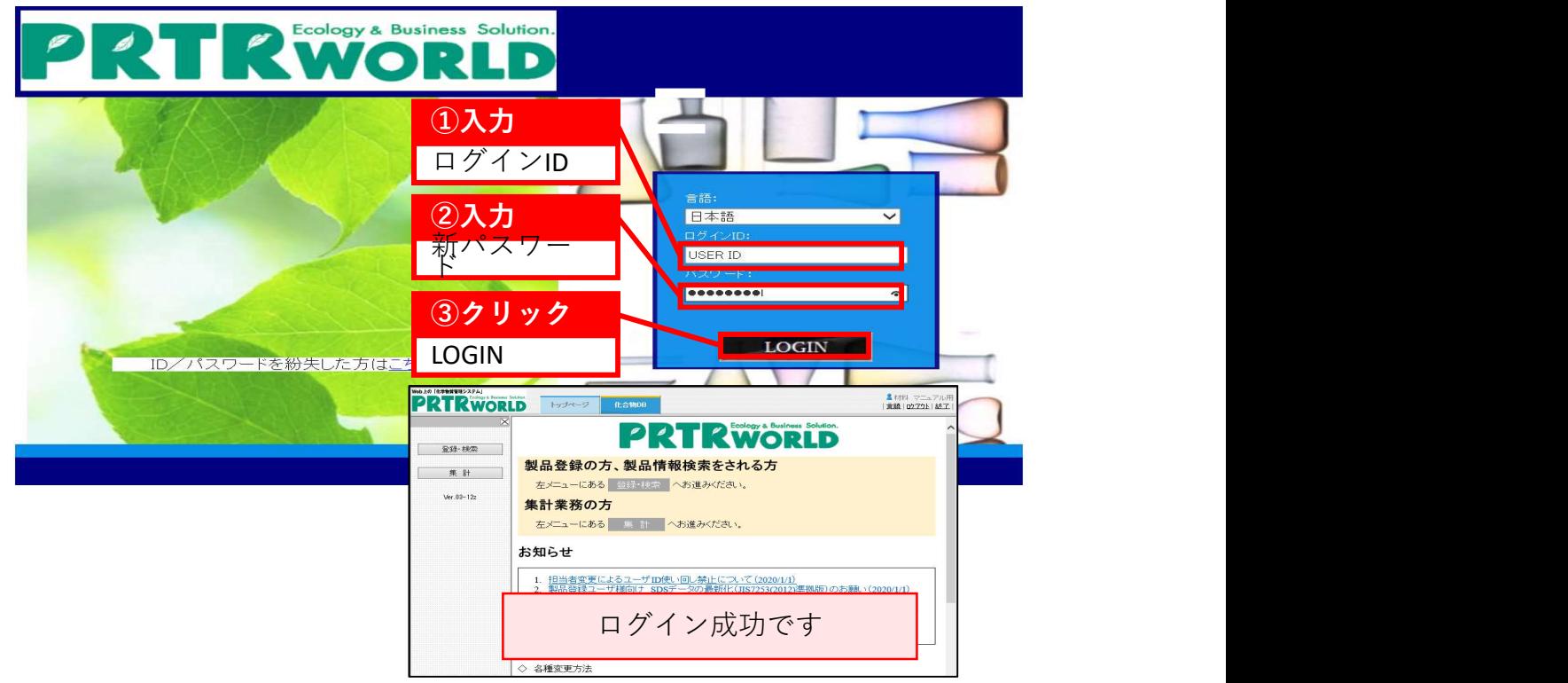

# 第2章 ログイン/ログアウト/終了<br>2 — 4 口 **グ ア ウ ト と 終 了**<br>PRTR-WORLDの業務を終了する場合は「ログアウト」と「終了」の2種類があります。 2-4 ログアウトと終了

PRTR-WORLDの業務を終了する場合は「ログアウト」と「終了」の2種類があります。

「ログアウト」ログイン画面へ戻ります。 「終了」 ウィンドウを閉じ、ログアウトします。

1)製品登録画面の右上にある「ログアウト」または「終了」をクリックします。

「ログアウト」をクリックした場合、ログイン画面へ戻ります。 「終了」をクリックした場合、ウィンドウを閉じるかどうかのダイアログが 表示されます。「はい」を押すとウィンドウが閉じ、ログアウトします。 「いいえ」を押すとダイアログが閉じ、元の画面へ戻ります。

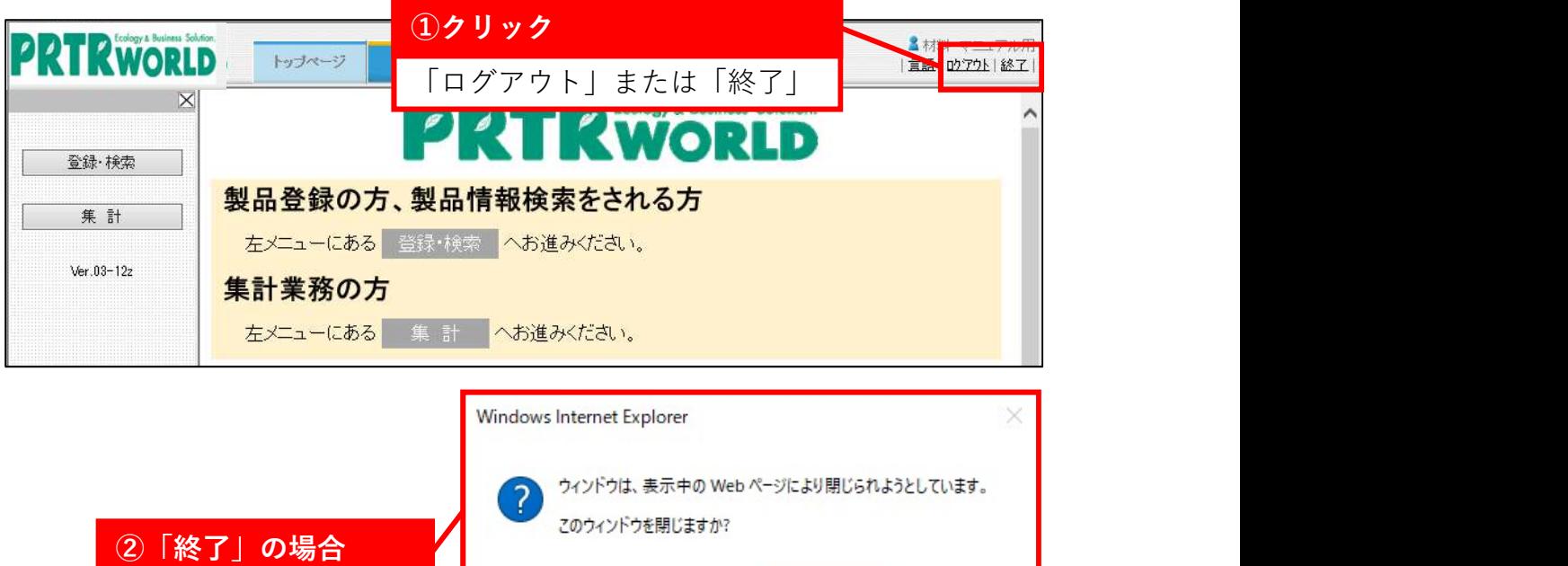

 $111100$ 

いいえ(N)